# Rutine for inngåelse og utbetaling av oppdragskontrakt for sensorer

# i DFØ Selvbetjeningsportal

(ToA = Tilsetting og Arbeidskontrakt)

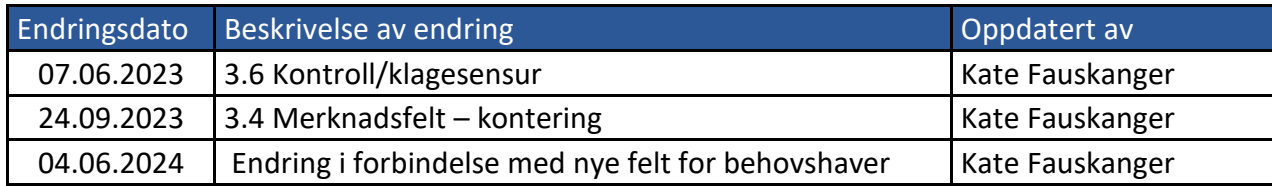

# Innholdsfortegnelse

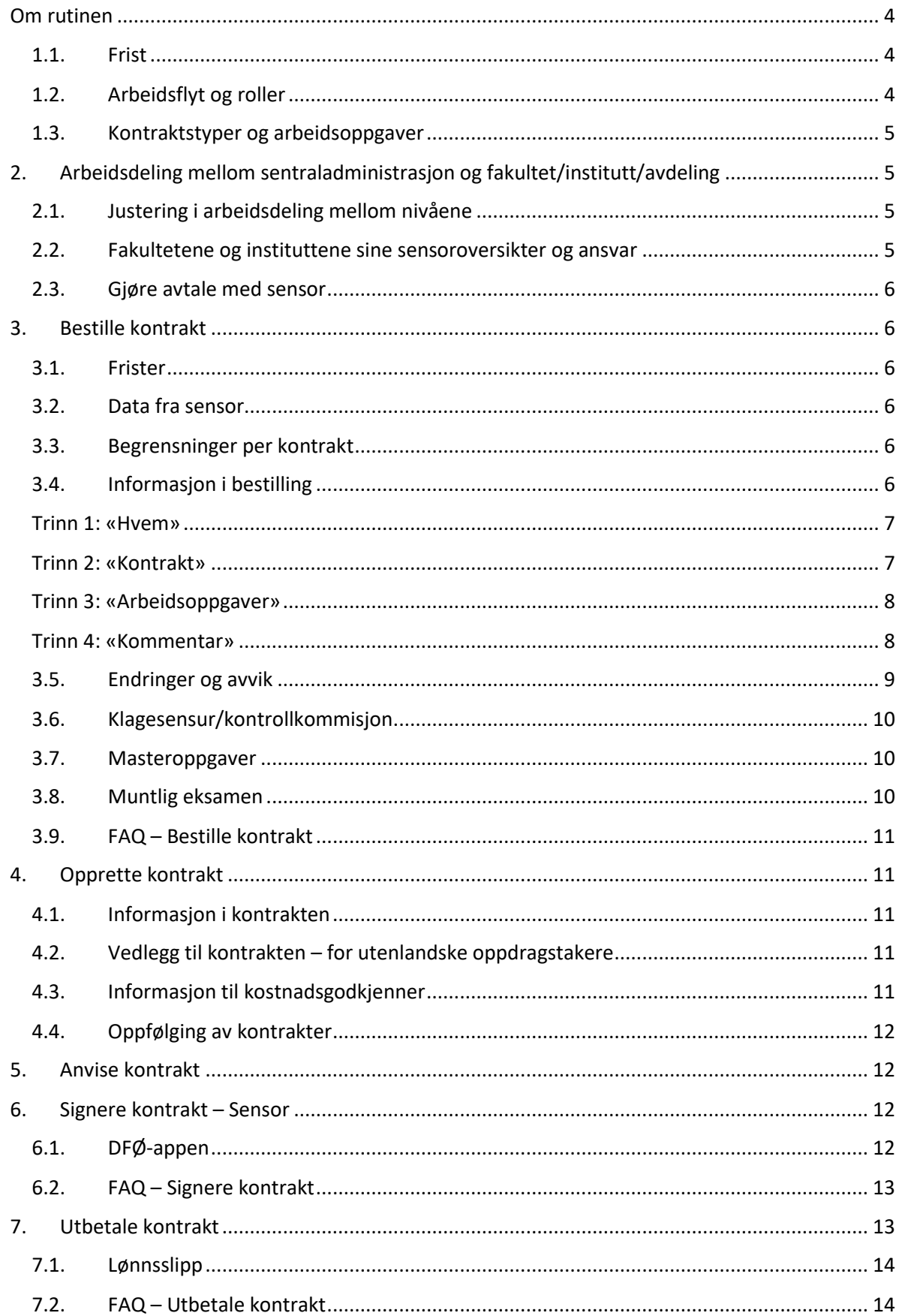

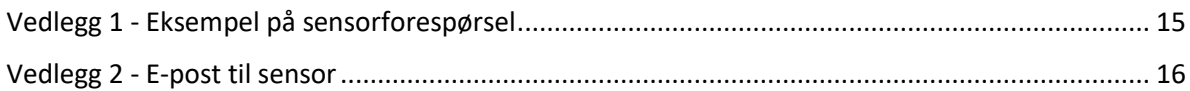

# <span id="page-3-0"></span>Om rutinen

Denne rutinen beskriver bestilling, oppretting og behandling av oppdragskontrakt for **sensur** i DFØ Selvbetjeningsportal. For midlertidige arbeidskontrakter (time- og månedslønn) og andre oppdragskontrakter gjelder egne rutiner.

Formålet med rutinen er å beskrive prosessen fra bestilling av kontrakt til honorarutbetaling, tydeliggjøre ansvarsfordeling mellom rollene og å sikre at all nødvendig informasjon er på plass.

### <span id="page-3-1"></span>**1.1. Frist**

Oppdragstaker skal motta og akseptere oppdragskontrakt i god tid **før** oppdraget påbegynnes. Kontrakten må derfor bestilles så snart sensor er rekruttert.

Når kontrakter bestilles og opprettes så tidlig som mulig sikrer vi at arbeidet fordeles mer jevnt ut over året og at alle de involverte i arbeidsflyten har kapasitet til å gjøre sin del i arbeidsflyten. Det viktigste for UiB er at vi har fornøyde sensorer som ønsker å sensurere igjen ved en senere anledning. For å oppnå dette må sensorene få god informasjon om når de kan forvente å få utbetalt honorar for oppdraget og utbetaling må skje så raskt etter at oppdraget er fullført som praktisk mulig.

# <span id="page-3-2"></span>**1.2. Arbeidsflyt og roller**

DFØ Selvbetjeningsportal har definert følgende roller:

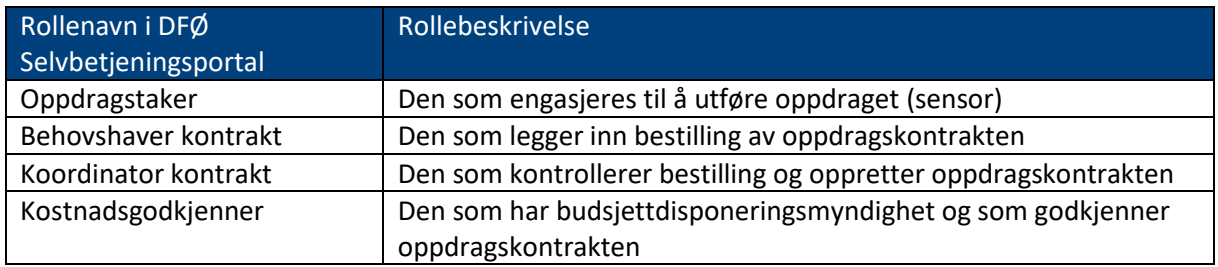

Figuren under viser arbeidsflyten for arbeidskontrakter og hvilke roller som har ansvar for hva, og hvilken informasjon fra kommentarfeltet som blir sendt videre i systemet:

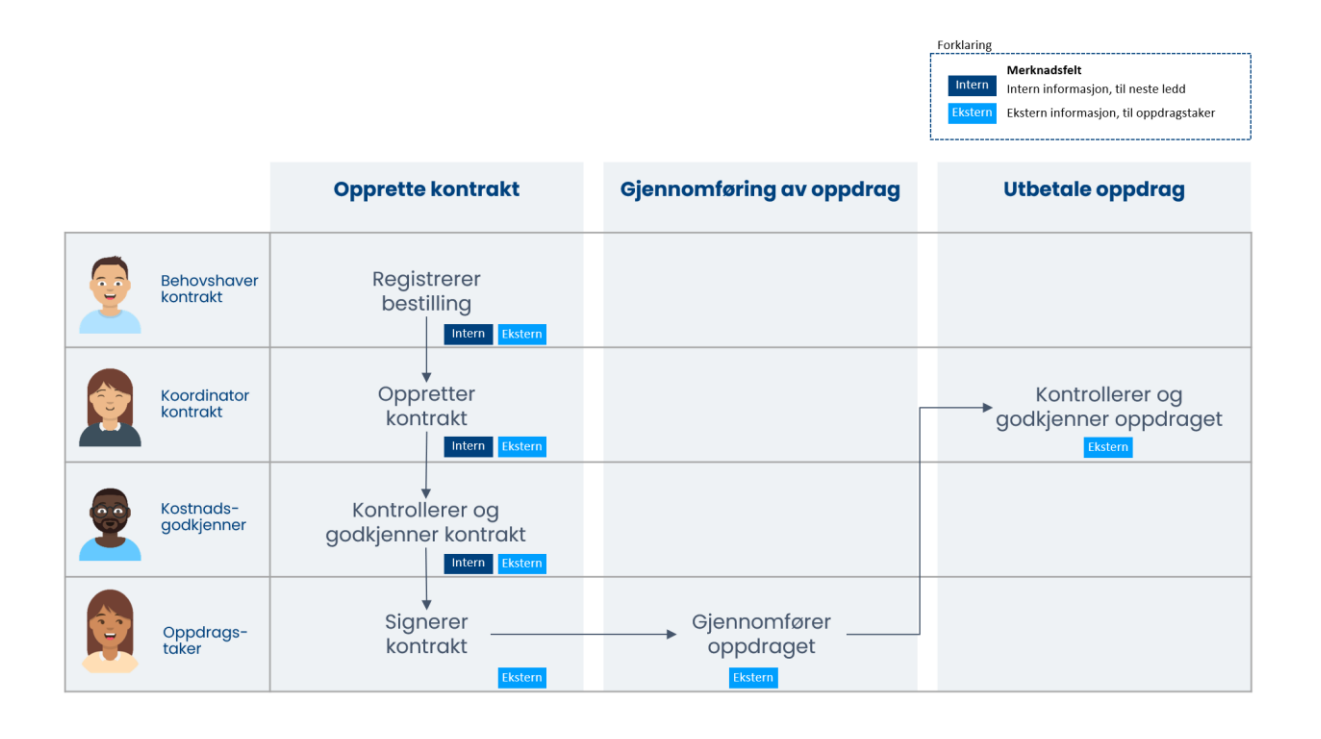

# <span id="page-4-0"></span>**1.3. Kontraktstyper og arbeidsoppgaver**

Det må velges en *kontraktstype* når det skal registreres en bestilling av en oppdragskontrakt. Valg av kontraktstype har innvirkning på hvordan oppdragskontrakten opprettes. For disse kontraktene velges kontraktstype **Sensur/veiledning/retting**.

# <span id="page-4-1"></span>2. Arbeidsdeling mellom sentraladministrasjon og fakultet/institutt/avdeling

I denne rutinebeskrivelsen er det forsøkt å tydeliggjøre ansvaret lagt til de ulike rollene, og ansvarsdelingen mellom dem, slik at prosessen totalt sett blir mest mulig effektiv. Det er et lokalt ansvar at det er god kvalitet på dataene som legges inn i bestillingen, og så er det et sentralt ansvar å sørge for at utbetalingen blir korrekt.

# **2.1. Justering i arbeidsdeling mellom nivåene**

<span id="page-4-2"></span>For å oppnå en mest mulig hensiktsmessig arbeidsflyt er oppgaven med å kontrollere antall besvarelser/kandidater faktisk sensurert av den enkelte sensor, lagt til prosessrollen *Koordinator kontrakt*. Når *Koordinator kontrakt* forbereder utbetaling av oppdragshonorar sjekker de rapport i [Studie-Tableau](https://rapport-dv.uhad.no/#/site/UiB/views/Sensor-sensur_16466525798890/Sensur?:iid=1) som henter data fra FS og justerer beløp ved behov.

Det er et lokalt ansvar på fakultet/institutt å sikre at kontering og sats pr besvarelse er korrekt oppgitt. Når kontrakten er bestilt er *Behovshaver kontrakt*s oppgaver i utgangspunktet ferdige, utover eventuell oppfølging ved behov.

### **2.2. Fakultetene og instituttene sine sensoroversikter og ansvar**

<span id="page-4-3"></span>Det varierer fra fakultetet til fakultet på hvilket nivå sensorer godkjennes generelt for oppdrag, hvor lange perioder de godkjennes for og hvordan denne informasjonen oppbevares. Rutinene i det følgende gjelder ikke denne generelle oppnevningen.

Rutinene i det følgende gjelder oppdragskontrakter om konkrete sensoroppdrag til eksplisitte eksamener/vurderinger ved Universitetet i Bergen.

Rutinene legger til grunn at studiekonsulent/*Behovshaver kontrakt* har dialog med sine emneansvarlige om hvilke sensorer som skal forespørres om oppdrag og har oversikt over hvilke sensorer som er godkjent/oppnevnt innenfor det enkelte emne. Det er disse godkjente sensorene som kan forespørres om oppdrag og som det kan inngås avtaler med og bestilles kontrakter for.

Det skal ikke være nødvendig med skyggeoversikter som lastes opp i ephorte. Studiekonsulentene må ha egne oversikter over bookede sensorer som de bruker som grunnlag for å bestille kontrakter i SAP. Sensorene må registreres i kommisjoner i FS slik at *Koordinator kontrakt* kan få oversikt i Tableau-rapporter [\(Studie-tableau\)](https://www.uib.no/foransatte/116213/tableau-bruk-av-studiedata) over endelig antall besvarelser det skal utbetales honorar for.

Det enkelte fakultet og institutt må ha tilgjengelige oppdaterte oversikter over kontering, dvs. koststed og delprosjektnumre for det enkelte emne/studieprogram. Studiekonsulentene må ha fått opplæring lokalt i hvordan disse skal benyttes.

# **2.3. Gjøre avtale med sensor**

<span id="page-5-0"></span>Se vedlegg 1 for eksempel på sensorforespørsel

# <span id="page-5-1"></span>3. Bestille kontrakt

### **3.1. Frister**

<span id="page-5-2"></span>*Behovshaver kontrakt* bestiller kontrakten når sensor er rekruttert, dvs. før oppdraget har startet. Se kapittel 3.6 for regler tilknyttet klagesensur. Dersom det ved endringer i kommisjon avtales med sensor rett før sensureringen skal starte, skal bestilling sendes senest to dager etter sensurarbeidet har påbegynt.

### <span id="page-5-3"></span>**3.2. Data fra sensor**

Sensor legger selv inn en god del data når hen får kontrakten til signering. Disse dataene trenger derfor ikke *Behovshaver kontrakt* å fremskaffe ved bestilling av kontrakt. Dataene som legges inn av sensor er adresse, fødselsnummer eller internasjonal id og bankkontonummer. Sensor har også mulighet til å redigere navn, nasjonalitet og adresseinformasjon.

### **3.3. Begrensninger per kontrakt**

<span id="page-5-4"></span>En bestilling kan ikke inneholde mer enn 5 emner / vurderingskombinasjoner. Dette er for å sikre god kvalitet på kontrakten som lages og at det er oversiktlig og forståelig for sensor hva som er innholdet i kontrakten. Hvis sensor har flere parallelle oppdrag enn 5, må det bestilles flere oppdragskontrakter.

### <span id="page-5-5"></span>**3.4. Informasjon i bestilling**

Skjema for bestilling er delt inn i tre trinn: «Hvem», «Kontrakt» og «Merknader». Når behovshaver kontrakt bestiller kontrakt må følgende informasjon fylles ut i hvert trinn:

# <span id="page-6-0"></span>**Trinn 1: «Hvem»**

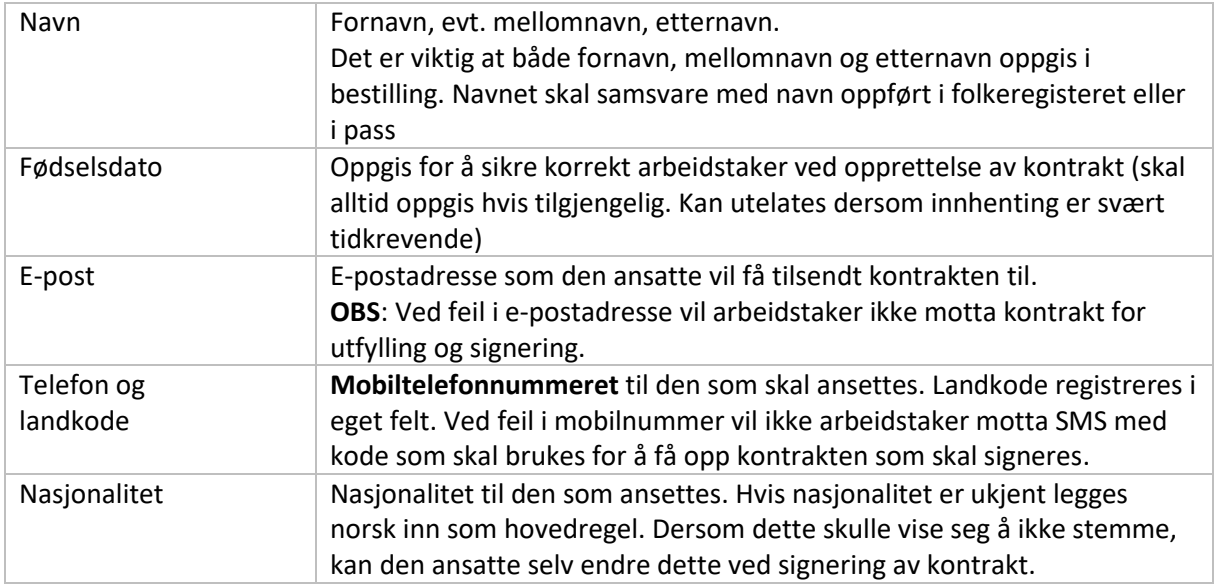

# <span id="page-6-1"></span>**Trinn 2: «Kontrakt»**

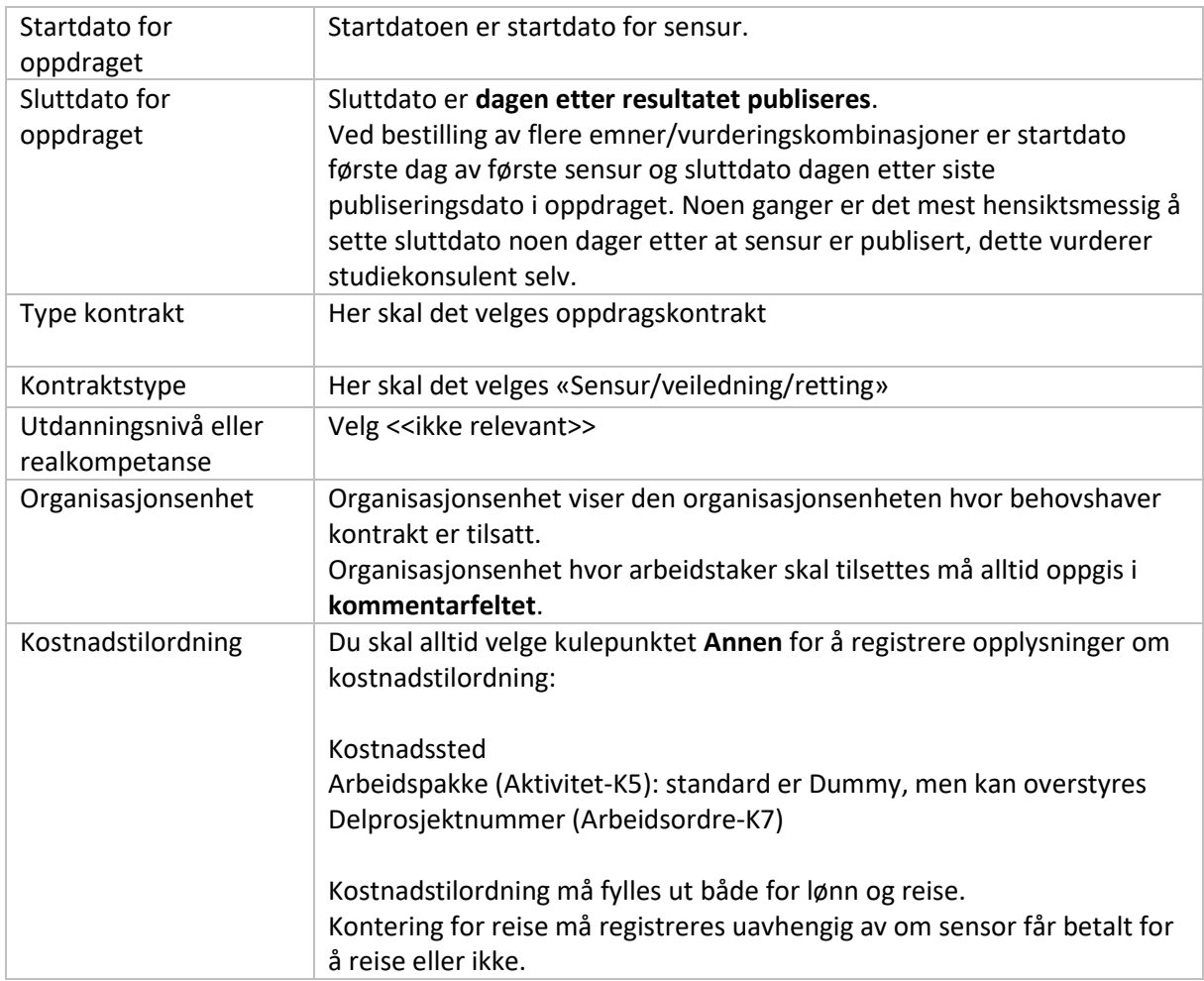

# <span id="page-7-0"></span>**Trinn 3: «Arbeidsoppgaver»**

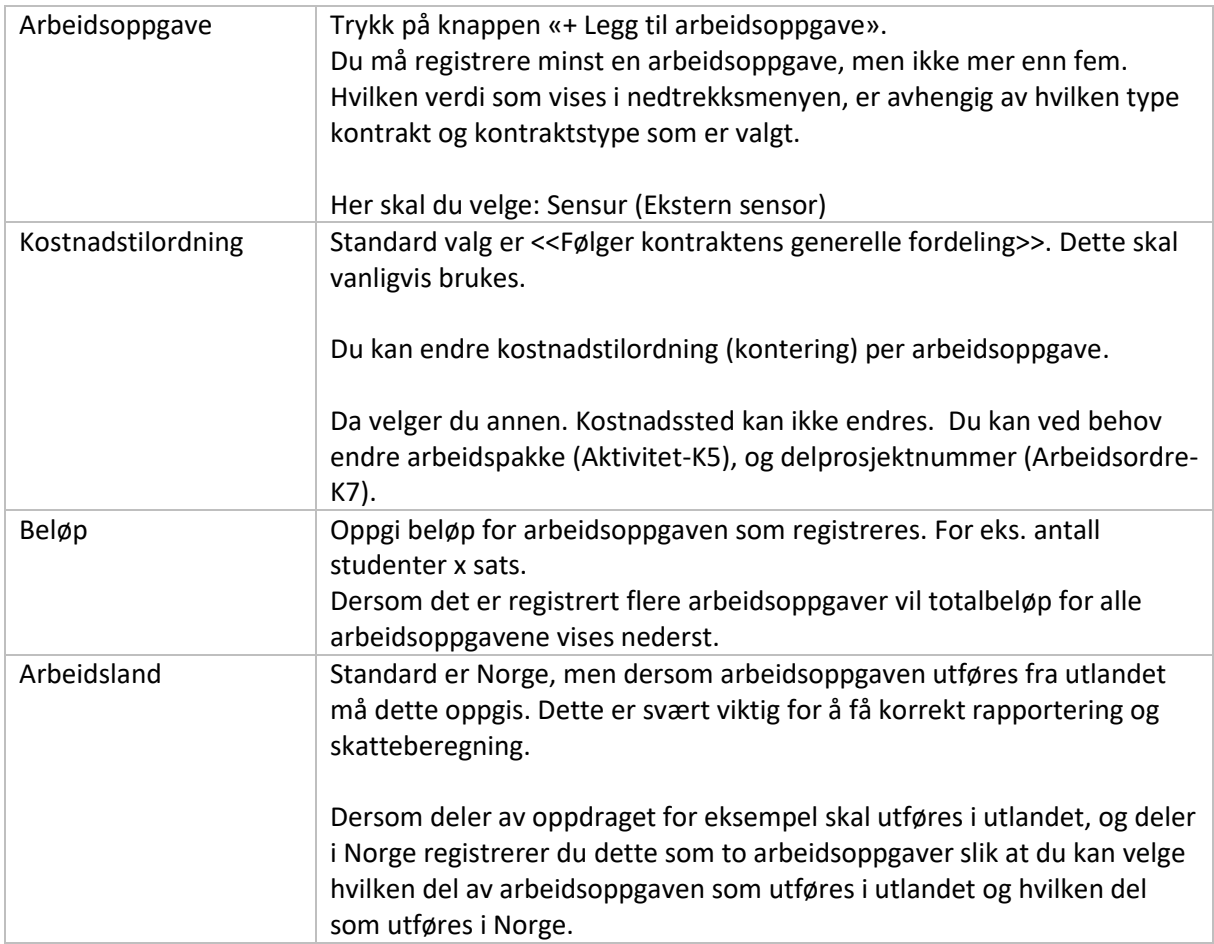

# <span id="page-7-1"></span>**Trinn 4: «Kommentar»**

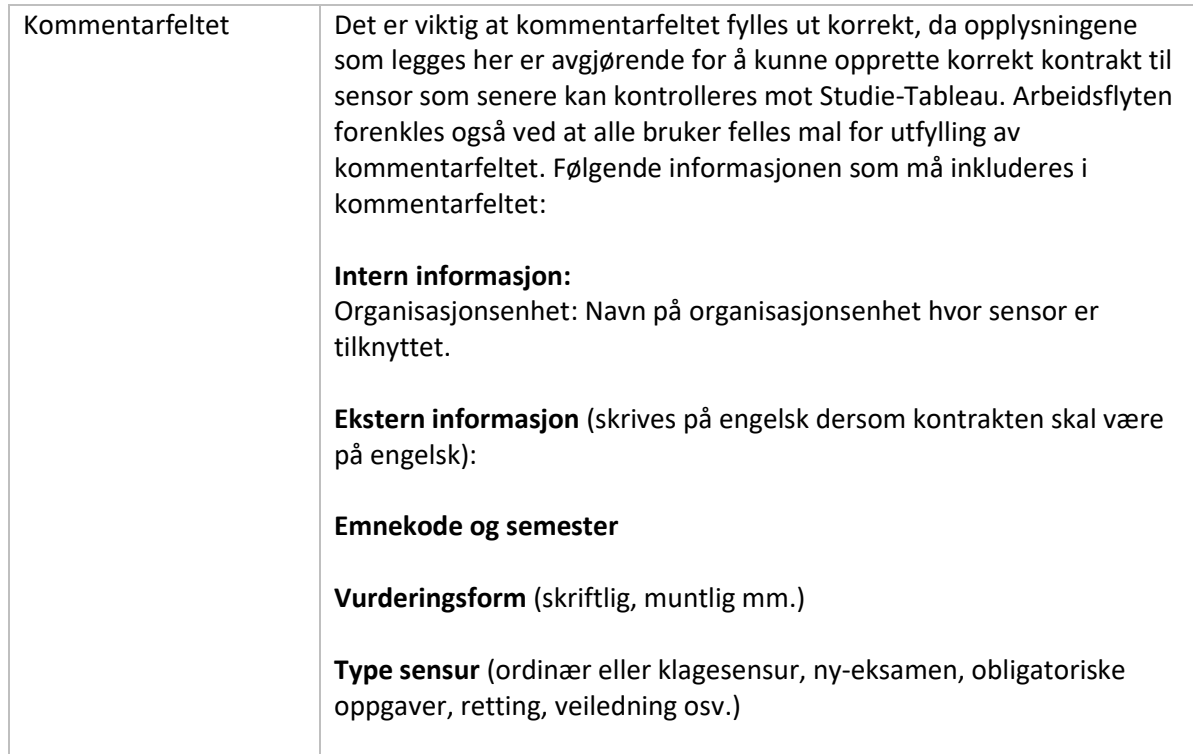

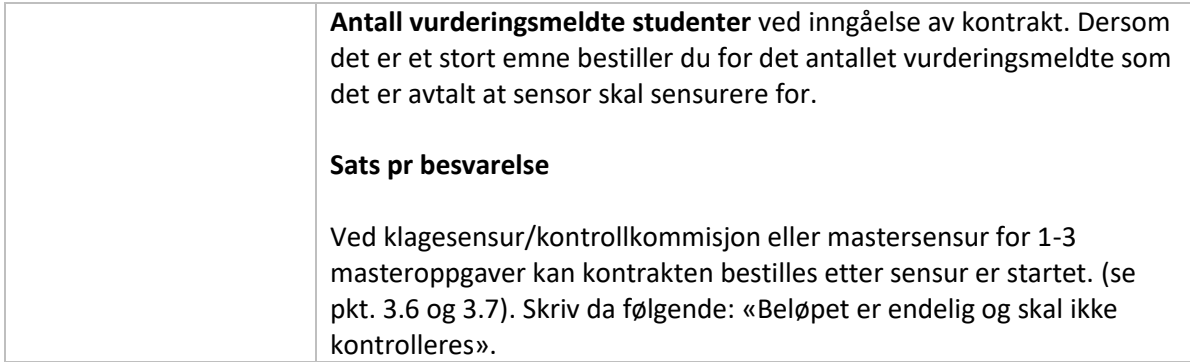

### **Mal for oppsett for kommentarfelt:**

#### **Intern informasjon:**

Organisasjonsenhet: Navn på organisasjonsenhet hvor sensor er tilknyttet.

#### **Ekstern informasjon (til sensor):**

[emnekode] [semester] [type sensur] [vurderingsform]:

[Max antall] studenter x [sats sensur] NOK = [beløp]

OBS! Det kan være lurt å ikke benytte «enter» dersom man kopierer dette fra Word, eller heller kopiere fra notepad, dette for å unngå formateringsfeil.

#### **Eksempel på utfylt kommentarfelt**

**Intern informasjon:**  Organisasjonsenhet: Institutt for informatikk

#### **Ekstern informasjon:**

HIS101 – V22– ordinær eksamen - Mappeinnlevering 250 studenter x 330 NOK = 82.500,-

HIS100 – V22 – Ordinær sensur - Skriftlig skoleeksamen 15 studenter x 132 NOK = 1.980,-

### <span id="page-8-0"></span>**3.5. Endringer og avvik**

Kontrakten bestilles før arbeidet starter og antall besvarelser kan derfor avvike fra opprinnelig bestilling. **Koordinator kontrakt** kontrollerer antall besvarelser som er sensurert [i Tableau-rapport fra](https://rapport-dv.uhad.no/#/site/UiB/views/Sensor-sensur_16466525798890/Sensur?:iid=1)  [FS](https://rapport-dv.uhad.no/#/site/UiB/views/Sensor-sensur_16466525798890/Sensur?:iid=1) mot det som er oppgitt i kontrakten. **Koordinator kontrakt** har ansvar for at kontrakten ferdigstilles og at korrekt honorar utbetales.

Dersom oppdraget øker etter kontraktinngåelse, må det opprettes en ny bestilling med tillegget. Det er ikke mulig å endre kontrakt etter at den er signert. *Behovshaver kontrakt* sender da inn bestilling på en ekstra kontrakt på samme måte som vanlige kontrakter.

Dersom antallet i FS-rapporten i Studie-Tableau er høyere enn det som er oppgitt i kontrakten, vil *Behovshaver kontrakt* få beskjed om å bestille tilleggskontrakt som må signeres før sensor kan motta honorar for de resterende besvarelsene. Ved bestilling av ny kontrakt må det henvises til tidligere sekvensnummer, og eventuelt sak i UiBhjelp.

Sluttdato på kontrakt: Normalt skal sluttdato på oppdragskontrakten settes til dato for publisering av sensur. Dette passer ikke for alle typer eksamener. Studiekonsulent på fakultet/institutt må selv vurdere hva som er en hensiktsmessig sluttdato for sine vurderinger. Vær oppmerksom på at skjema for utbetaling vil genereres dagen etter sluttdato for kontrakten.

Ved forsinket sensur bør *Koordinator kontrakt* orienteres om når utbetalingsprosessen for den/de aktuelle kontraktene kan påbegynnes via post.toa@uib.no.

# **3.6. Klagesensur/kontrollkommisjon**

<span id="page-9-0"></span>Kontrakt bestilles når kommisjon for klagesensur har avsluttet arbeidet. Startdato for denne kontrakten settes til den datoen arbeidet med klagesensur begynner, og sluttdatoen settes til dagen etter at resultat fra klagesensur er klart dersom det ikke skal nedsettes en kontrollkommisjon.

Dersom karakteren ved klagesensur avviker med to eller flere karakterer fra opprinnelig sensur vil det bli opprettet en kontrollkommisjon. I slike tilfeller bestilles kontrakt for klagesensur og kontrollkommisjon samlet. Startdato for kontrakt settes til den datoen arbeidet med klagesensur begynner, og sluttdatoen settes til dagen etter at resultat fra kontrollkommisjon er klart.

I begge tilfellene skrives følgende i kommentarfeltet: «Beløpet er endelig og skal ikke kontrolleres».

### **3.7. Masteroppgaver**

<span id="page-9-1"></span>Ved bestilling av kontrakt knyttet til sensurering av masteroppgaver er prosessen i utgangspunktet lik som for ordinær sensur. Dersom flere studenter skriver oppgaven sammen, må dette spesifiseres i bestillingen ved at følgende skrives inn i merknadsfelt; x(antall) studenter skriver oppgaven sammen

**Avvik**: Dersom oppdraget kun omhandler 1-3 masteroppgaver kan bestilling sendes inntil to dager etter at sensur har startet. Dette fordi en i dette tilfelle kan risikere at ingen leverer og at det dermed ikke blir noe oppdrag på sensoren. Følgende skrives i kommentarfeltet: «Beløp er endelig.»

### **3.8. Muntlig eksamen**

<span id="page-9-2"></span>Ved bestilling av kontrakter til muntlig eksamen settes sluttdato til tre uker etter avholdt eksamen.

Dersom rapporten viser avvik fra det antallet som er i kontrakten vil *Koordinator kontrakt* ta kontakt for å avklare hvilket honorar som skal utbetales.

Til muntlig eksamen bruker sensor arbeidstid uavhengig av om kandidatene møter eller ikke og sensor bør i noen tilfeller honoreres for planlagt arbeid. Bestiller vil bli kontaktet for å bekrefte beløp som skal utbetales.

Dersom sensor skal ha dekket reiseregning, settes startdato på kontrakten 1 til 2 dager før oppdraget begynner, slik at reiseregning kan registreres. Når oppdragskontrakten er signert og postert i SAP vil sensor automatisk få tilgang til selvbetjeningsportalen for eksterne – **Betalmeg** ved startdato for kontrakten.

# <span id="page-10-0"></span>**3.9. FAQ – Bestille kontrakt**

**Jeg må endre en kontrakt jeg har sendt til godkjenning (lagt inn feil informasjon, feil beløp osv.)** Ta kontakt direkte med *Koordinator kontrakt* ved fakultet for å kunne få kontrakten i retur.

### **Jeg ser at en kontrakt har stått som «Til signering» i lang tid. Hva gjør jeg?**

Det er rutiner for å følge opp signering av kontrakter og det er *Koordinator kontrakt* som har ansvar for det. Hvis *Behovshaver kontrakt* oppdager at e-postadressen i kontrakten er feil, må du sende inn en sak via post.toa@uib.no med sekvensnummer og korrekt e-postadresse.

### **Når får sensor utbetalt honoraret sitt?**

Sensor får betalt ca. to-tre uker etter sluttdato på kontrakten.

### **Jeg skal bestille en kontrakt som gjelder en tidsperiode tilbake i tid. Hva gjør jeg?**

Hensikten med den nye prosessen er å sørge for at kontrakter bestilles i forkant slik at oppdragstaker får avtale tilsendt før oppdraget starter slik at utbetaling kan se snarest mulig etter at sluttdato er passert.

Når oppdrag blir sendt inn for sent, kan personen ha blitt registrert i SAP av andre årsaker. I noen tilfeller vil det da ikke være å mulig å sende inn kontrakt via ToA- løsningen. I slike tilfeller vil kontrakten blir returnert.

# <span id="page-10-1"></span>4. Opprette kontrakt

Det er *Koordinator kontrakt* som oppretter kontrakten basert på bestilling som er sendt inn av *Behovshaver kontrakt*. Informasjonen nedenfor er derfor tiltenkt dem som har rollen *Koordinator kontrakt*.

### **4.1. Informasjon i kontrakten**

<span id="page-10-2"></span>Koordinator kontrakt kontrollerer og kvalitetssikrer informasjon fra bestilleren. Dersom bestillingen er korrekt opprettes kontrakten.

Når kontrakt er sendt til godkjenning, sender *Koordinator kontrakt* ut en e-post til sensor med informasjon om signering av kontrakt. Denne sendes vanligvis kun ved første kontrakt (årlig). Mailen som sendes ut finner du i Vedlegg 2.

### **4.2. Vedlegg til kontrakten – for utenlandske oppdragstakere**

<span id="page-10-3"></span>Dersom kontrakten skal til en utenlandsk oppdragstaker, vil det bli lastet opp et [standardisert](https://ekstern.filer.uib.no/okonomi/Lonn/Rutiner/2_PDFsam_Utenlandske%20personer%20-%20Brukerveiledning.pdf)  [vedlegg](https://ekstern.filer.uib.no/okonomi/Lonn/Rutiner/2_PDFsam_Utenlandske%20personer%20-%20Brukerveiledning.pdf) når kontrakten opprettes.

### <span id="page-10-4"></span>**4.3. Informasjon til kostnadsgodkjenner**

Når kontrakten er opprettet sender *Koordinator kontrakt* kontrakten videre til *kostnadsgodkjenner*. *Kostnadsgodkjenner* skal ha informasjon om hvem kontrakten er bestilt av slik at de kan kontrollere at kontrakten er bestilt av en som har bestillingsfullmakt på den aktuelle enheten.

# <span id="page-11-0"></span>**4.4. Oppfølging av kontrakter**

*DFØ sender automatisk purring til oppdragstaker hver 5. dag dersom kontrakten ikke er signert.*

*Koordinator kontrakt* følger opp status på kontrakter en gang per måned i kontrollperiode for hovedlønn for å følge opp usignerte kontrakter. Koordinator kontrakt vil følge opp kontrakter som ikke er blitt signert innen en måned.

Dersom det kommer henvendelser knyttet til at kontrakten ikke er mottatt av oppdragstaker kontrollerer *Koordinator kontrakt* om kontrakten har blitt liggende hos *kostnadsgodkjenner*. Dersom det er tilfelle vil *kostnadsgodkjenner* motta en purring på at kontrakten må anvises.

# <span id="page-11-1"></span>5. Anvise kontrakt

*Kostnadsgodkjenner* får kontrakten til godkjenning, og kontrollerer informasjonen blant annet at kontrakt er bestilt av en ansatt som har bestillingsmyndighet, samt sats og kontering. Når *kostnadsgodkjenner* har godkjent kontrakten sender DFØ automatisk ut en e-post til oppdragstakeren (sensor) med lenke til elektronisk kontrakt.

Kontrakten bør anvises så raskt som mulig, slik at den går videre til oppdragstaker for signering.

# <span id="page-11-2"></span>6. Signere kontrakt – Sensor

Etter at *kostnadsgodkjenner* har godkjent kontrakten vil sensor få tilsendt e-post fra DFØ som inneholder en lenke. Via lenken logger de på og signerer, eller avviser kontrakten.

Når kontrakten er signert vil den bli lagret i lønnssystemet (SAP) og automatisk arkivert i saksbehandlingssystemet (ePhorte). I tillegg vil oppdragstaker få tilsendt kopi av kontrakten i digital offentlig postboks. De som bruker DFØ-appen finner den der.

### <span id="page-11-3"></span>**6.1. DFØ-appen**

I DFØ-appen er det lettere å holde oversikt over både kontrakter til signering, allerede signerte kontrakter og lønnslipper. Slik ser det ut for eksterne oppdragstakere i DFØ-appen:

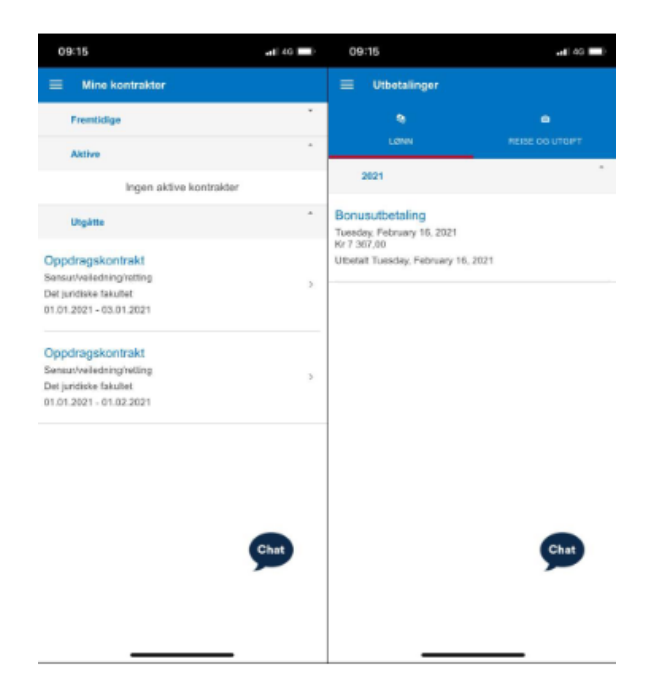

# <span id="page-12-0"></span>**6.2. FAQ – Signere kontrakt**

### **Oppdragstaker sier at hen ikke har fått eller finner lenke med den digitale kontrakten.**

Send e-post ti[l post.toa@uib.no.](mailto:post.toa@uib.no) *Koordinator kontrakt* må sende ny lenke. *Behovshaver kontrakt* har ikke tilgang til å gjøre dette. Dobbeltsjekk også at det er lagt inn korrekt e-postadresse i kontrakten.

### **Sensor får ikke åpnet kontrakten via lenken i e-post**

Bytt nettleser. Edge, Firefox og Chrome skal funke (Internet Explorer fungerer ikke).

### **Sensor får ikke tilsendt passord på SMS og kan ikke signere kontrakten. Feilmelding: "Det oppstod et problem med å sende passord, vennligst forsøk igjen."**

Dette skyldes vanligvis feil med telefonnummer. Enten er det lagt inn feil nummer (sjekk dette først) eller så er det ikke lagt inn landkode. *Behovshaver kontrakt* kan ikke rette eller endre noen av delene etter at kontrakten er sendt til oppdragstaker for signering, så send e-post til [post.toa@uib.no.](mailto:post.toa@uib.no)

#### **Sensor får ikke signert kontrakten.**

Hvis sensor ikke klarer å signere kontrakten kan hen ta kontak[t post.toa@uib.no](mailto:post.toa@uib.no) så vil de få hjelp.

# <span id="page-12-1"></span>7. Utbetale kontrakt

Ved sluttdato for kontrakt blir utbetalingsskjema automatisk generert i innkurv til *Koordinator kontrakt*. *Koordinator kontrakt* kontrollerer antall sensuroppgaver i kontrakten mot antall registrert i [FS-rapporten](https://rapport-dv.uhad.no/#/site/UiB/views/Sensor-sensur_16466525798890/Sensur?:iid=1)<sup>1</sup> i Studie-Tableau. Beløp blir nedjustert hvis FS-rapporten viser et lavere antall sensuroppgaver enn det som er oppgitt i kontrakten. Dersom FS-rapporten viser et høyere antall sensuroppgaver enn oppgitt i kontrakt, må *Koordinator kontrakt* kontakte bestiller for å avklare tilleggsbestilling. Når koordinator kontrakt har kontrollert og eventuelt justert beløp, vil skjema bli godkjent og utbetalt ved første kommende bonus-kjøring.

<span id="page-12-2"></span><sup>1</sup> [https://rapport-dv.uhad.no/#/site/UiB/views/Sensor-sensur\\_16466525798890/Sensur?:iid=1](https://rapport-dv.uhad.no/#/site/UiB/views/Sensor-sensur_16466525798890/Sensur?:iid=1) I Studie-Tableau ligger rapporten under UiB / Vurdering og eksamen / sensor-sensur / Sensur

**Muntlig eksamen:** Dersom antall studenter er lavere i FS og vurderingsformen er muntlig eksamen tar *Koordinator kontrakt* kontakt med behovshaveren for å avklare hvilket beløp sensoren skal ha utbetalt for det aktuelle oppdraget.

**Kontroll/klagesensur og 1-3 masteroppgaver:** Dersom det står i denne typen kontrakter at antall er endelig, er det ikke behov for kontroll av beløp ved utbetaling. Da skal kommentarfeltet inneholde teksten «*Beløpet er endelig og trenger ikke kontroll mot Tableau-rapport*».

# **7.1. Lønnsslipp**

<span id="page-13-0"></span>Lønnslipp blir tilgjengelig [i DFØ-appen](https://dfo.no/kundesider/lonn/dfo-app) og i Betalmeg-løsningen. Informasjonen i lønnslippen er svært begrenset. De får kun informasjon om det er sensur, veiledning eller retting. Dersom de trenger mer informasjon må oppdragstaker se i kontrakten, som også er tilgjengelig i DFØ-appen.

# <span id="page-13-1"></span>**7.2. FAQ – Utbetale kontrakt**

### **Det har blitt trukket for mye/lite skatt.**

Skatt trekkes i henhold til opplysningen på skattekort, som er innhentet elektronisk fra Skatteetaten. Dersom skattekort mangler, vil det trekkes 50 %.

Pensjonister må bestille skattekort for inntekt fra arbeid fra Skatteetaten. Dersom skattekort mangler blir det trukket 50 % skatt.

Kontakt: [post.toa@uib.no](mailto:post.toa@uib.no)

#### **Sensor har fått utbetalt for lite**

Dersom antallet i FS-rapporten er høyere enn oppgitt i kontrakten, vil kun beløpet oppgitt i kontrakten bli utbetalt. Det må lages en tilleggskontrakt på det resterende antallet, som vil bli utbetalt senere.

#### **Sensor har fått utbetalt for mye**

Dersom det oppdages at en sensor har fått utbetalt for mye, må koordinator kontrakt informeres. Send e-post ti[l post.toa@uib.no.](mailto:post.toa@uib.no) Koordinator kontrakt vil følge dette opp med den aktuelle sensoren.

### **I lønnslippen kommer det ikke opp hvilke emner oppdragstaker har fått betalt for**

Dersom du vil ha oversikt over emner må du laste ned kontrakten din. Kontrakten kan du laste ned når du signerer eller så kan du finne den igjen i DFØ-appen eller i BetalMeg- løsningen.

# <span id="page-14-0"></span>Vedlegg 1 - Eksempel på sensorforespørsel

### Hei!

*I løpet av de nærmeste månedene avholdes eksamen i emnekode. Kunne du tenke deg å delta som sensor? Vi prioriterer sensorer som kan sensurere normalstore kommisjoner både til obligatorisk oppgave og eksamen.* 

### Generell info

*Emneansvarlig er [\[navn\].](http://www.uib.no/personer/Giertsen) Under finner du kortfattet informasjon om datoer, honorar o.l., og utfyllende informasjon om emnet – bl.a. læringskrav og litteratur – finner du her [lenke til emneside].* 

#### EKSAMEN

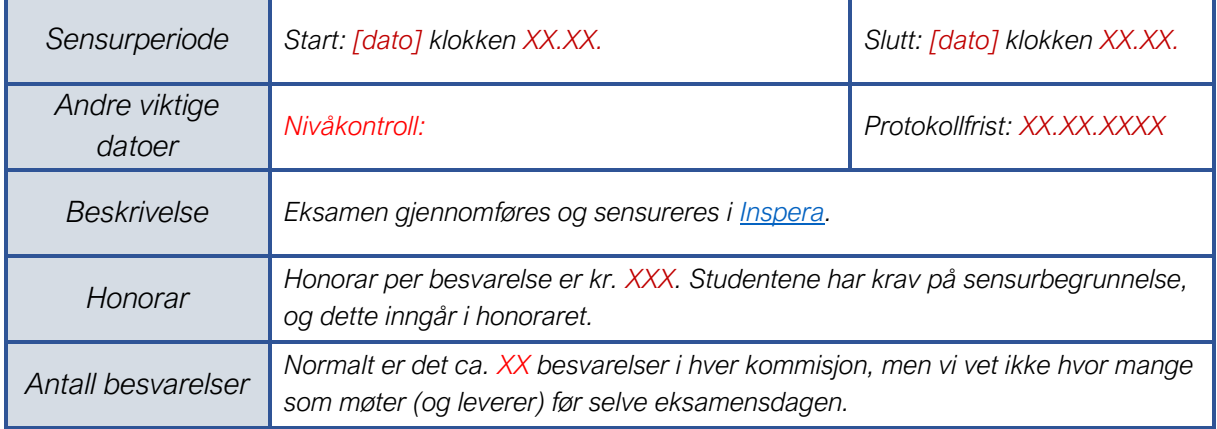

#### Klagesensur

*I tilfeller der en kandidat klager på karakteren, og denne endres med to eller flere karakterer, skal det opprettes en kontrollkommisjon.* 

*Vi ber deg om å ta vare på notatene dine, da de på et senere tidspunkt kan vise seg nyttige i en ev. kontrollkommisjon. Deltagelse i kontrollkommisjon honoreres etter egne satser.*

### Svarfrist

*Vi ber om at du innen XX.XX.XXXX gir bindende tilbakemelding på om du kan delta og hvor stor(e) kommisjon(er) du ønsker. Kan du ikke delta, setter vi stor pris på om du informerer om det.*

#### Kontrakt

*UiB bruker SAP via [DFØ](https://dfo.no/) som lønns- og personalsystem. Når du har takket ja vil du i løpet av ca. to uker få tilsendt e-post fra DFØ med lenke til digital kontrakt som du må signere digitalt. Kontrakten opprettes på det maksimale antallet besvarelser du kan sensurere. Det endelige beløpet vil bli lavere dersom færre studenter møter til eksamen og det dermed blir færre besvarelser totalt. Honoraret blir utbetalt ca. 2-3 uker etter sluttdato på kontrakten.*

*Har du spørsmål er du velkommen til å ta kontakt med meg.*

*Vennlig hilsen*

# <span id="page-15-0"></span>Vedlegg 2 - E-post til sensor

*Hei,*

*Takk for at du tar oppdrag for Universitetet i Bergen dette semesteret. Vi vil gjerne informere om at du snart vil motta en e-post med lenke til oppdragskontrakt ved [institutt/fakultet]. Du vil få en e-post med overskriften «Ny arbeidskontrakt» fra denne avsenderen:*

*From: [no-reply=dfo.no@mg.dfo.no](mailto:no-reply=dfo.no@mg.dfo.no) [<no-reply=dfo.no@mg.dfo.no>](mailto:no-reply=dfo.no@mg.dfo.no) On Behalf Of [no](mailto:no-reply@dfo.no)[reply@dfo.no](mailto:no-reply@dfo.no)*

*Dersom du ikke finner e-posten i innboksen, bør du sjekke søppel- eller spamfilteret.*

*Dersom du ikke får åpnet kontrakten, forsøk å bytte nettleser. Chrome, Edge og Firefox skal fungere.*

*Når du trykker på lenken, kommer du til innloggingssiden hvor du må bestille en kode ved å trykke på knappen «Hent passord». Du vil da få tilsendt en kode på SMS. Denne blir sendt til følgende telefonnummer [XX XX XX XX]. Dersom oppgitt telefonnummer ikke er korrekt er det viktig at du gir tilbakemelding om dette. Siden er også tilgjengelig på engelsk dersom du trykker på «English» øverst i høyre hjørne. Innloggingen ser slik ut:*

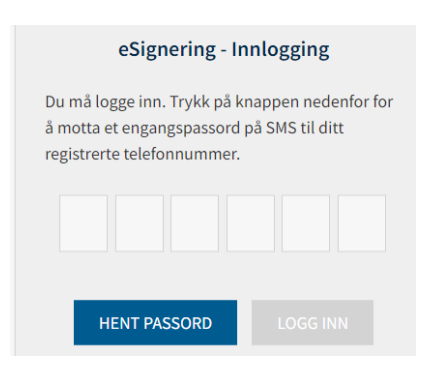

*Skriv inn passordet du mottar på SMS i de seks rutene. Trykk på «Logg inn» for å komme videre.*

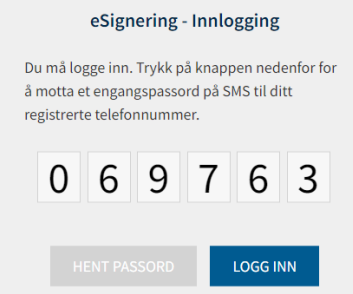

*I noen tilfeller vil du bli oppringt av en automatisk telefonsvarer som leser opp koden. Dette skjer hvis koden ikke brukes innen tre minutter. Det ringer igjen to minutter etter det. Hvis du bruker koden, er det ingen oppringing.*

*På denne nettsiden finner du informasjon om hvordan du fyller ut og signerer arbeidskontrakten.* <https://dfo.no/kundesider/lonn/tilsetting-og-arbeidskontrakt/signere-arbeidskontrakt> *Kontrakten må fylles ut og signeres for at oppdraget skal kunne utbetales. Du kan forvente å motta betaling for oppdraget ca. 2-3 uker etter sluttdatoen i kontrakten.*

*Hvis du har spørsmål om sats og sensur ta kontakt med [Behovshaver kontrakt]. Spørsmål som går på signering av kontrakt og utbetaling av honorar sendes til* [post.toa@uib.no](mailto:post.toa@uib.no)

*Med vennlig hilsen*

*<Signatur inkl. Epost og tlf. >*